# **Making a Person to Person Payment with Netteller**

### **Step 1:**

Log into your online banking via the website [\(www.bankofripley.com\)](http://www.bankofripley.com/), then click the *Bill Pay* tab

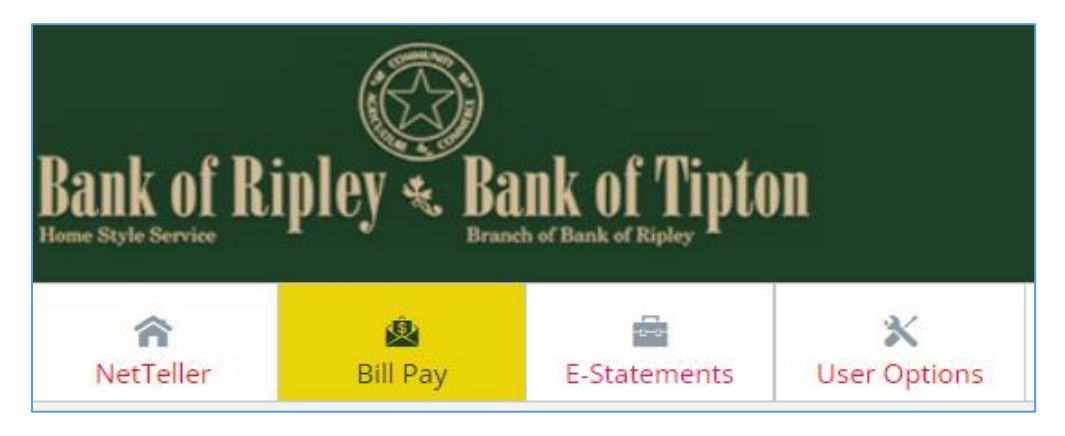

### **Step 2:**

- If this is your first time using Bill Pay, select the account from which the payment will be deducted then click *Continue* 
	- o **Note**: You may change the payment account when you set up the person to receive the payment. (See **Step 7:**)

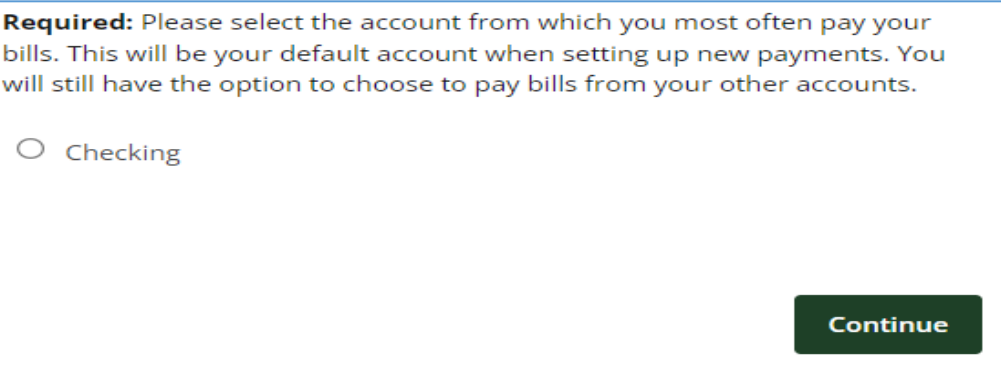

## **Step 3:**

Read the iPay Terms/Conditions then click *Accept & Submit*

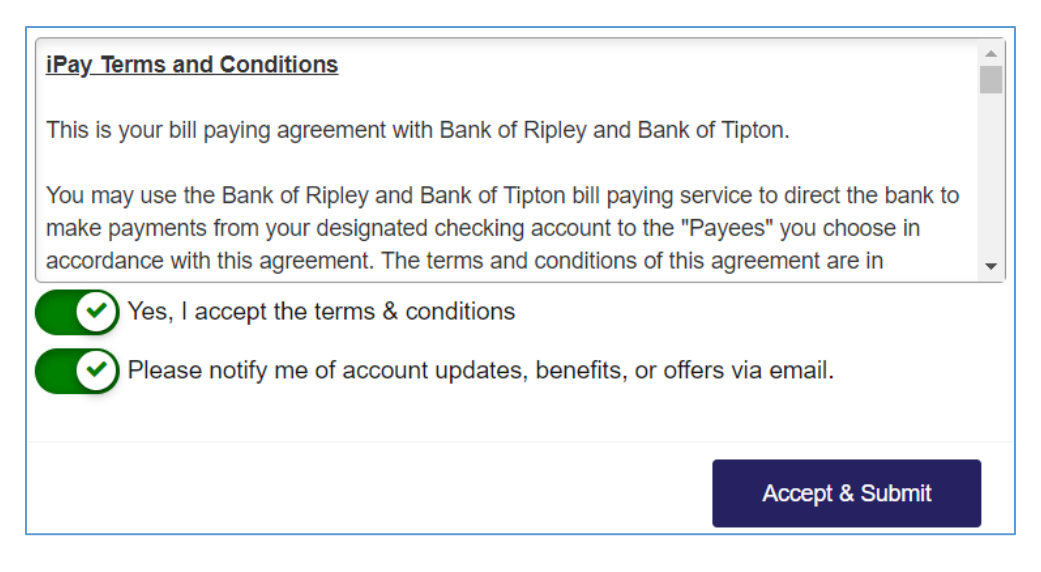

### **Step 4:**

# **Adding a Payee (the person receiving the payment)**

- If this is your first time using Bill Pay, click *Continue* at the bottom of the pop up box
	- o **NOTE:** If you are already using Bill Pay, click **+Payee**, then select Pay a Person located at the bottom of the list of payees

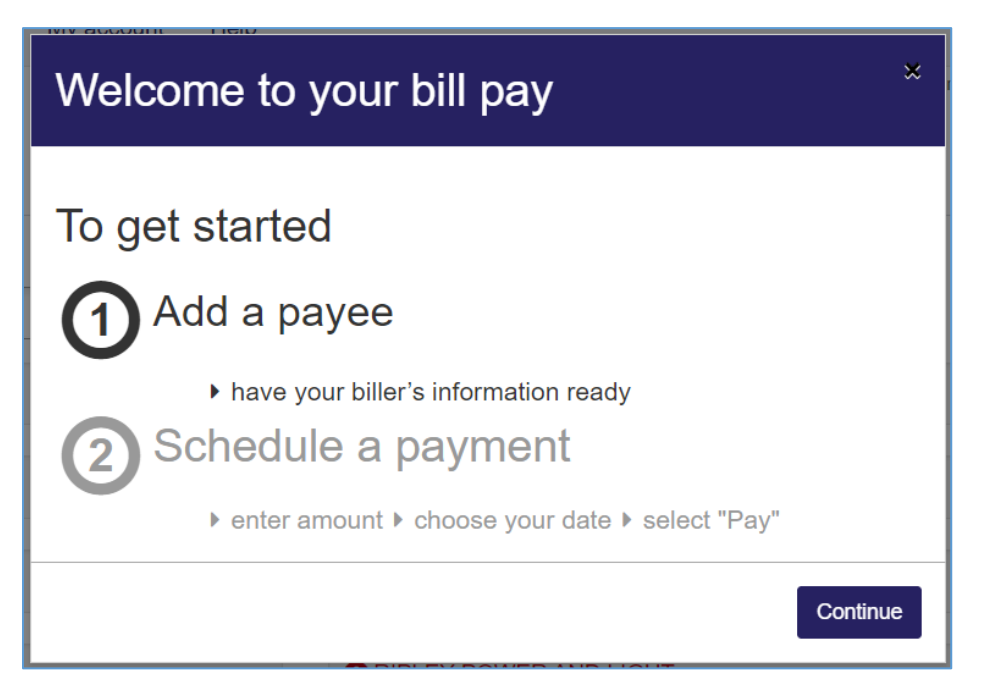

## **Step 5:**

On the toolbar, click *Pay a person* (see Note above if you are already using Bill Pay)

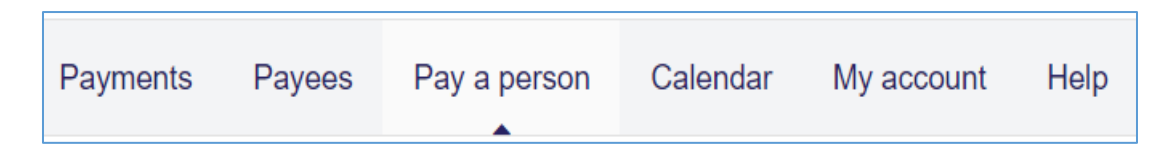

# **Step 6:**

Choose the preferred payment method then click *Next*

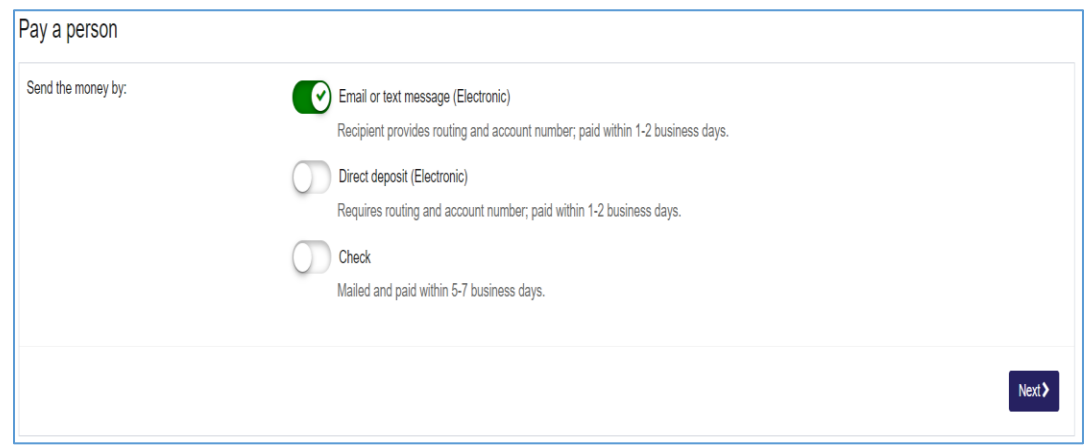

# **Step 7:**

- Input the information of the individual that is receiving the payment then click **Next** 
	- o **Note:** If you wish, you may change the payment account in this step

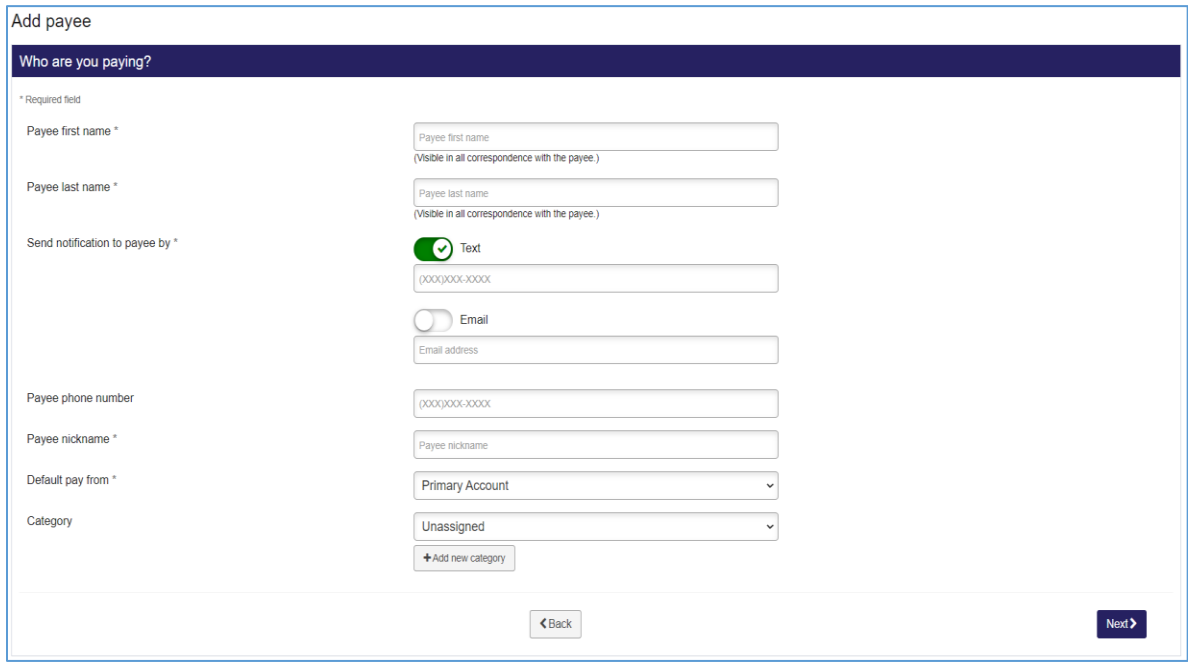

#### **Step 8:**

- Choose a *keyword* for the transaction then click *Next*
	- o **Note:** You must remember the *keyword* and **give it to the person receiving the payment or they will not be able to complete the transaction and receive the funds!**

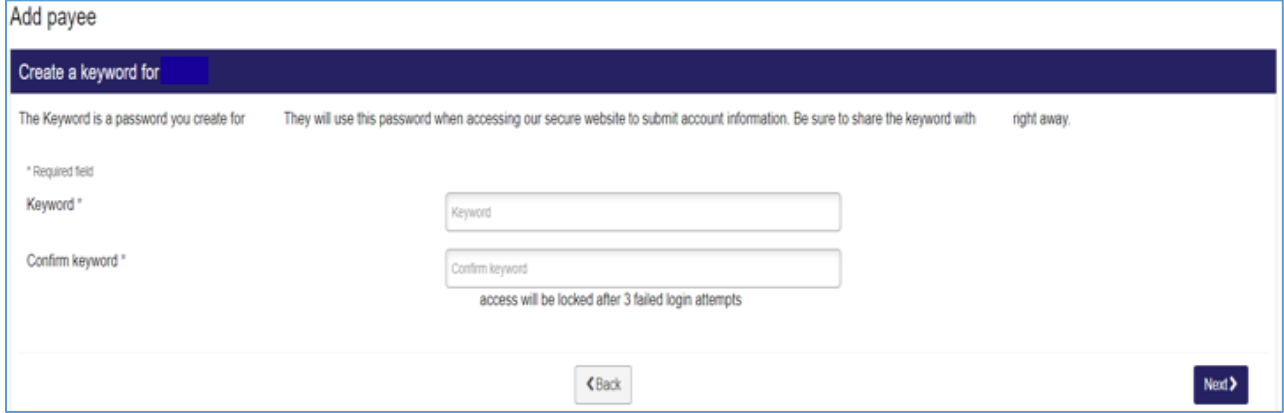

### **Step 9:**

Select how you would like to receive your one-time activation code then click *Next*

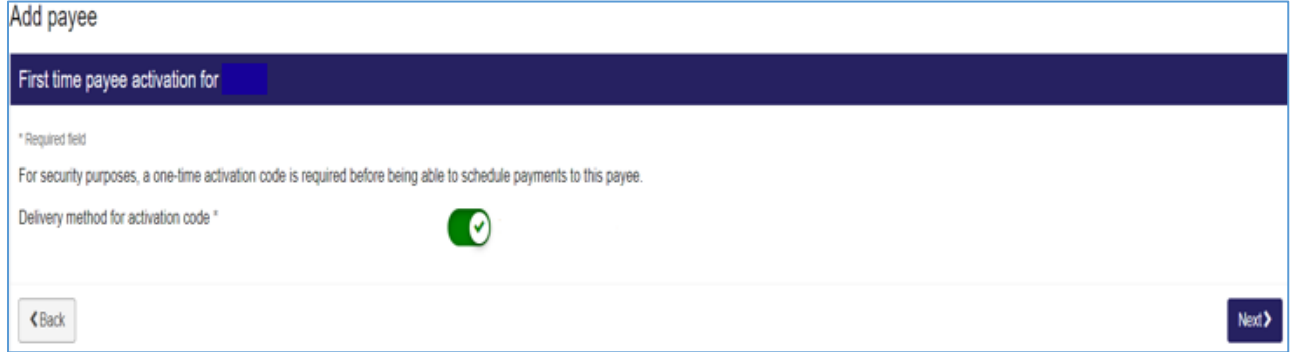

### **Step 10:**

Enter your activation code then click *Next*

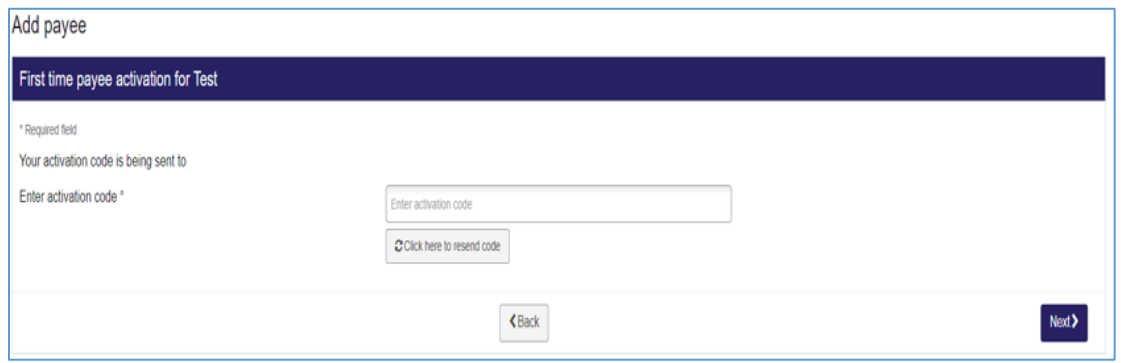

# **Step 11:**

- Select the person you want to pay and schedule your payment (date and amount) and then click **Pay all** or **\$Pay**. (The payee should be listed under the *Pay to* area.)
	- o If you would like this to be recurring, click *Make it recurring*

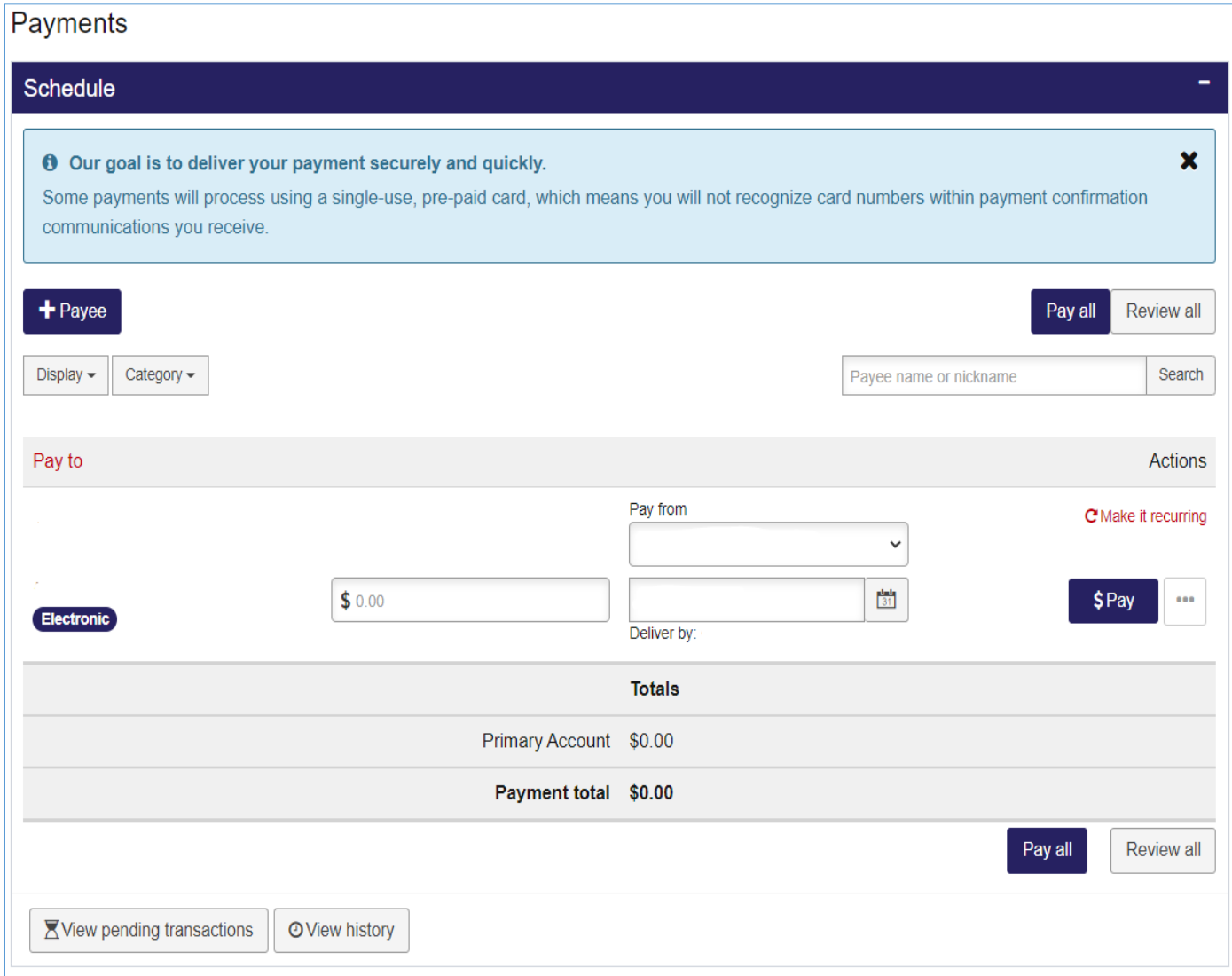

# **Receiving a BillPay Person to Person Payment**

You will receive notification via text/email with a link to follow

 $\overline{a}$ 

- You will need to enter the *keyword* that the sender chose during setup to accept the payment
	- o If you do not know the keyword, please contact the sender

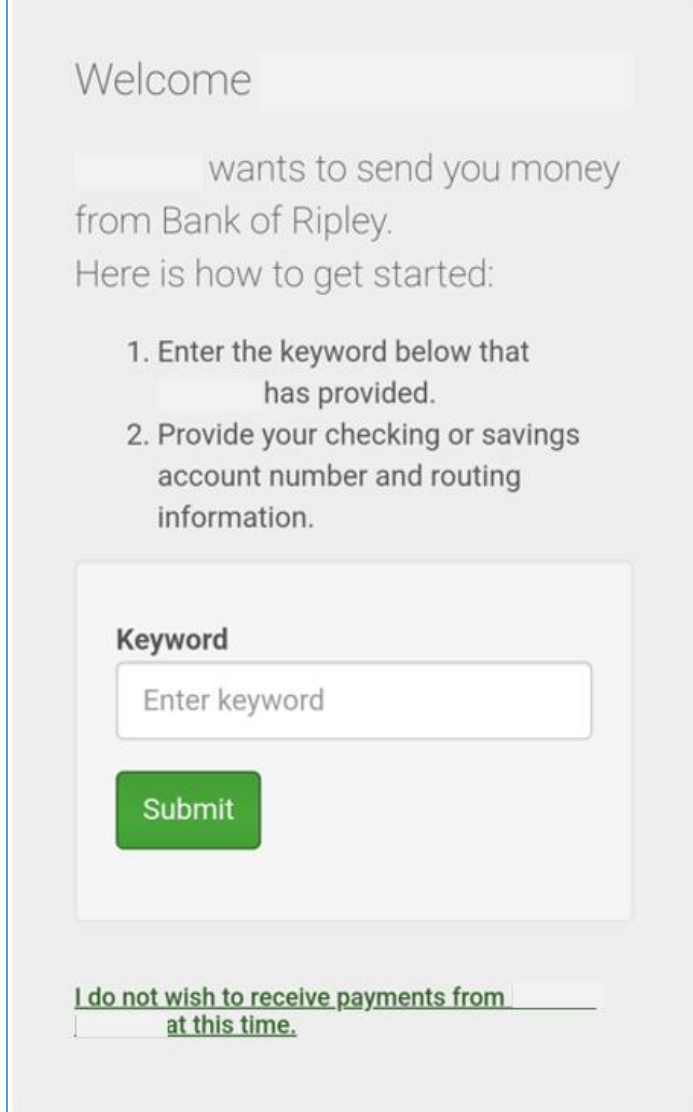

 Depending on the payment method, you may be asked to enter your checking or savings account number and the bank routing number